# **Инструкция по эксплуатации**

для управления

**CF Plus Контроллер**

# **CF Plus Контроллер Инструкция по эксплуатации**

25. января 2022

Обзор 1.1

# **Содержание**

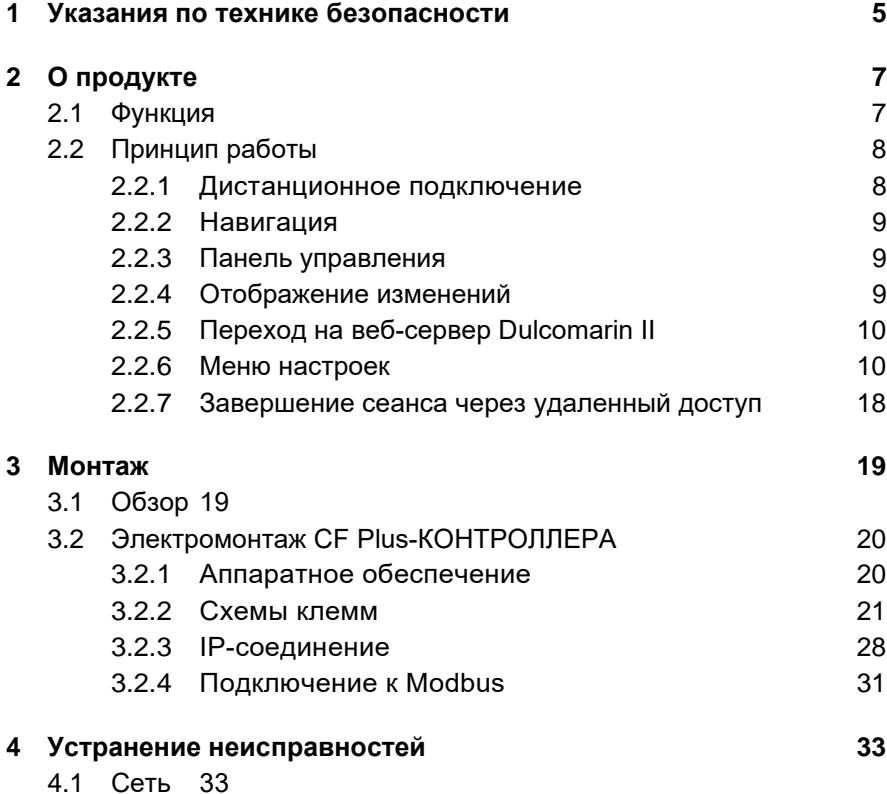

# **1 Указания по технике безопасности**

#### **Правильное использование**

- Решение для визуализации Cf Plus Контроллер это *•* система управления для плавательных бассейнов. Она не заменяет бережную и правильную эксплуатацию существующей технологии плавательных бассейнов.
- Любое другое использование или модификация CF Plus *•* Контроллеров запрещены.
- Запрещается эксплуатировать установку по назначениям *•*отличных от назначений, описанных в настоящей инструкции по эксплуатации

# **2 О продукте**

# **2.1 Функция**

CF Plus Контроллер предлагает индивидуально созданную визуализацию системы плавательных бассейнов. Он включает в себя различные функции, такие как: удаленный запрос, почтовые уведомления, управление дополнительными функциями, соединение с сетью и вебприложение для всех типов устройств.

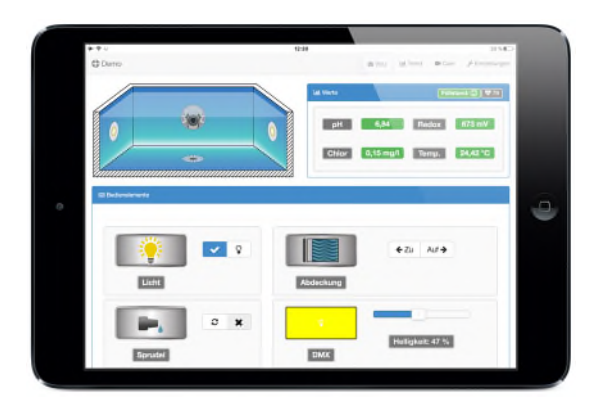

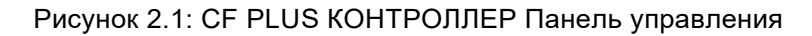

# **2.2 Принцип работы**

Принцип работы включает все возможные опции CF Plus Контроллера. Обратите внимание, что при необходимости не все функции могут быть активированы для вашего бассейна.

## **2.2.1 Дистанционное подключение**

Визуализация CF Plus Контроллера может использоваться с различными интернет-шлюзами. Установку можно легко интегрировать в домашнюю сеть через TCP/IP. Оснащенный мобильным радиопередатчиком/приемником, он обеспечивает доступ через интернет-платформу, если устройство имеет соответствующее мобильное подключение к радиосигналу. Это означает, что к блоку управления можно подключиться из любого места. Для этого необходимо открыть страницу

http://visu.cfplus-controller.com

в вашем браузере. Введите индивидуальное имя пользователя и пароль:

> L Benutzen Verbinde mit H<sub>2</sub>O-Controller Hilfar in weinerhält 2n. nentan de

Введите имя: например, "Mustermann" и нажмите

Рисунок 2.2: CF Plus Контроллер Вход в систему "Подключиться к CF Plus-Контроллеру". Подключение к вашему контроллеру в техническом отделении установлено. После подключения введите

-

свой индивидуальный пароль: например, "pass". После этого откроется визуализация, и вы сможете считывать значения и выполнять настройки.

## **2.2.2 Навигация**

Руководство по вкладкам позволяет получить доступ к другим отображениям из любого режима экрана. Это позволяет управлять интерфейсом быстро и наглядно.

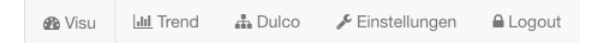

Рисунок 2.3: CF Plus Контроллер Вкладка Visu

## **2.2.3 Панель управления**

Нажав на вкладку **Visu** в главном меню, вы вернетесь на главный экран. На главном экране можно считывать текущие показатели воды и управлять дополнительными функциями бассейна, такими как освещение, подогрев и т.д.

## **2.2.4 Отображение изменений**

Нажав на **Trend**, вы перейдете к просмотру отображения данных. CF Plus Контроллер содержит регистратор, который записывает показатели воды каждые 5 минут. Это позволяет CF Plus Контроллеру графически отображать прогрессию значений воды. Он не только помогает составить общее представление, но и может служить диагностикой для специалистов по техническому обслуживанию.

# **2.2.5 Переход на веб-сервер Dulcomarin II**

Если к CF Plus Контроллеру подключен Dulcomarin II, то встроенный веб-сервер можно вызвать с помощью вкладки **Dulco**. На этом этапе вы выходите из веб-сервера CF Plus Контроллера.

# **2.2.6 Меню настроек**

Нажав на **Настройки (Einstellungen)** в главном меню, вы перейдете к просмотру настроек. Нажмите на нужный пункт настройки в подменю.

+ Crenzen → Hardware

Рисунок 2.4: Подменю настроек CF Plus Контролера

## **Подменю Мастер (Assistent)**

**Мастер (Assistant) настройки**, или сокращенно Мастер (Assistant), подходит для настройки CF Plus Контроллера в первый раз или для включения дополнительных функций. Данное меню должно эксплуатироваться только обученным персоналом.

## **Подменю Почта (Mail)**

В подменю **Почта (Mail)** вы можете установить, какое уведомление должно быть отправлено по электронной почте на заданные адреса электронной почты (см. подменю Параметры ("Parameters")). Различают информацию и ошибки.

**Информационные электронные письма** регулярно передают получателю информацию о состоянии показателей воды. Кроме того, можно передать параметр времени, который определяет частоту уведомлений.

Вы можете выбрать между х-часовыми и ежедневными рассылками.

Сообщения об ошибках отправляются только в том случае, если нарушены установленные предельные значения (см. подменю Пределы Grenzen)). Если предельное значение превышено или не достигнуто, отправляется сообщение об ошибке. Если ошибка не исправлена, это сообщение отправляется повторно через 6 часов

#### Подменю Параметры (Parameter)

В подменю Параметры (Parameter) задаются обозначения и адреса. Можно изменить следующие параметры:

- $\bullet$  Pool-Name: Название бассейна
- IP-Regler: IP-адрес устройства Dulcomarin II
- IP-Klima-Regler: IP-адрес контроллера климата
- IP-DMX-Node: IP-адрес DMX-узла для передачи параметров RGB.
- IP-CAM: IP-адрес IP-камеры системы Logilink для передачи видеопотока
- 1. Email-Adresse: первый адрес электронной почты, на который должна поступать информация и ошибки.

2. Email-Adresse: второй адрес электронной почты, на который должна поступать информация и ошибки.

- Postleitzahl: почтовый индекс требуется для отображения текущей погоды на визуализации.
- DMX Kanäle: Количество световых каналов DMX

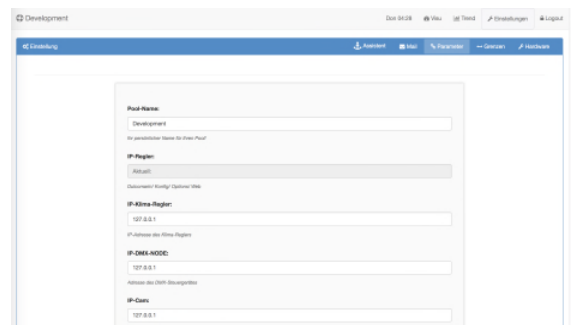

Рисунок 2.5: Настройки параметров CF Plus Контроллера

После редактирования настроек нажмите кнопку Сохранить настройки. Пункт меню **CF Plus Контроллер - Настройки сети (Netzwerkeinstellungen)** должен обслуживать только обученный персонал.

### **Подменю Ограничения (Grenzen)**

В подменю **Ограничения (Grenzen)** устанавливаются пределы для значений воды. Они служат в качестве контрольных значений для выявления нарушений предельных значений и в качестве триггеров для уведомлений по почте. Эти ограничения не влияют на заданные и предельные значения, установленные в технологии плавательного бассейна.

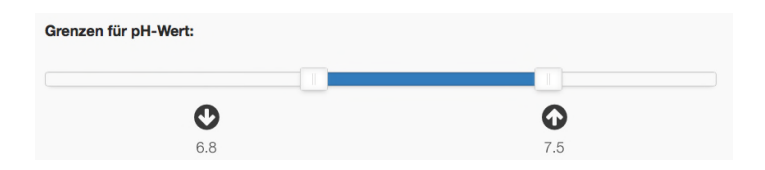

Рисунок 2.6: Настройки ограничений CF Plus Контроллера

## **Подменю Аппаратное обеспечение (Hardware)**

В подменю Аппаратное обеспечение (Hardware)обученный персонал может задать назначение клемм, настройку таймера и калибровку датчика. Для этого на экране обзора (рисунок2.7) имеются различные кнопки, при нажатии на которые происходит переключение на соответствующие виды настроек.

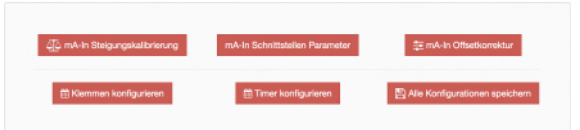

Рисунок 2.7: Подменю настроек CF Plus Контролера

Соответствующие опции более подробно описаны ниже.

# **Калибровка наклона мА-входа**  *•*

С помощью этой функции упрощается калибровка аналогового интерфейса. При нажатии этой кнопки сразу же открывается панель управления, которая ориентирует пользователя по необходимым действиям с помощью поля ввода и выхода. Функция, лежащая в его основе, рассчитывает уравнение прямой линии, которое интерпретирует считанное значение мА в измеренное значение. Для получения этих параметров необходимо создать две точки измерения. Либо это делается с помощью буферных систем, либо с помощью калиброванных генераторов измеренных значений. После выполнения всех необходимых действий CF Plus Контроллер автоматически вычисляет величину наклона и смещения уравнения прямой линии и сохраняет эти значения.

# **Интерфейсы мА-входов Параметры** *•*

Это поле настройки позволяет впоследствии установить значения границ. Таким образом, минимальное и максимальное значения могут быть изменены без необходимости повторной калибровки наклона. Пример: Если датчик pH был подключен со значениями 4 мА

 $3$ начение pH 4 и 20 мA =  $3$ начение pH 10 сконфигурировано,

имеет граничные значения Min = 4 и Max = 10. Чтобы избежать необходимости проведения нового измерения, эти граничные значения могут быть изменены впоследствии, как уже описано выше.

# **Коррекция смещения входного сигнала мА** *•*

Если измеренное значение отклоняется от реального измеренного значения на величину смещения x, ввод через это поле сдвигает измеренное значение. Пример: Если значение pH показывает вместо 7 значение 6,5, то ошибку можно компенсировать, введя 0,5 в поля единицы измерения и отклонения.

#### *•* **Конфигуратор ввода/вывода**

Каждая клемма CF Plus Контроллера может выполнять любую функцию. Для этого должен быть открыт Конфигуратор ввода/вывода. Для простоты все имеющиеся клеммы перечислены в таблице. В первой колонке указывается обозначение клеммы. В первой верхней части таблицы можно изменить цифровые входы. Затем цифровые выходы и, наконец, аналоговые выходы. Вторая колонка Функция определяет назначенную функцию или единицу измерения. Таким образом, это поле выбора обеспечивает гибкое и простое назначение нужных функций. Кроме того, в следующих колонках можно выбрать тип оценки или вывод различных сигналов. ДоПосле внесения всех изменений CF Plus Контроллер принимает эти настройки с помошью кнопки Сохранить. Обратите внимание, что изменение конфигурации клемм приведет к перезагрузке блока управления.

#### Конфигуратор планирования

Данный конфигуратор поддерживает установку и обратной параметров функции циркуляции Настройка промывки. таймера ЦИРКУЛЯЦИИ настраивается графика.  $\mathbf{C}$ помошью недельного Количество продолжительность периодов И циркуляции не ограничены. На рисунке показан возможный вид конфигурации циркуляции.

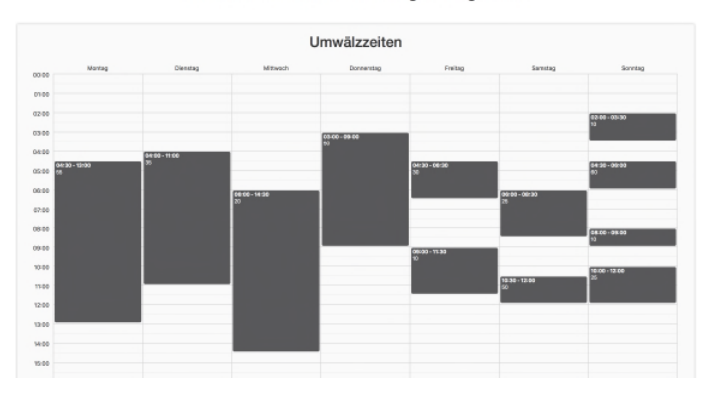

Willkommen beim Scheduling-Konfigurator!

Рисунок 2.8: Обзор периодов обращения

Редактирование периодов происходит следующим образом: если необходимо добавить новый период циркуляции, поле добавляется в соответствующий день с помощью щелчка мыши. Удлинение и перетаскивание временной промежуток изменяют И положение периода. Путём

нажатия кнопки x, которая есть у каждого периода, удаляется выбранный период. Если был создан период и функция циркуляции связана с выходом мА, то значение можно ввести через информационное поле. Для того чтобы открылось информационное поле, необходимо нажать на период.

В нижней секции можно установить функцию обратной промывки, которая осуществляет очистку фильтра. Следует отметить, что во время обратной промывки циркуляция должна быть активной. Поэтому необходимо параллельное выполнение этих двух функций. Как показано на рисунке2.9 , таблица обратной промывки дает представление о возможном времени обратной промывки. Нажав на ячейку в колонке Время старта (Beginn Zeitpunkt)

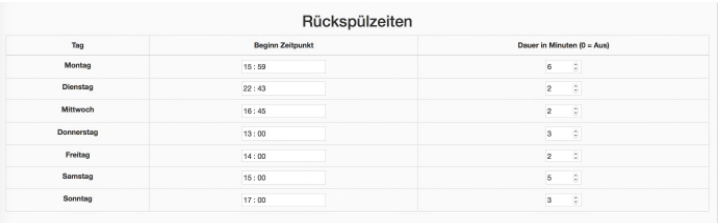

Рисунок 2.9: Обзор времени обратной промывки

В колонке Время старта появляется поле, в котором задается время начала обратной промывки. После ввода соответствующего времени в последней колонке Продолжительность в минутах можно ввести продолжительность обратной промывки. При значении 0, день пропускается, поэтому обратная промывка в этот день недели не производится. После внесения всех изменений данные можно перенести в новые параметры с помощью кнопки Сохранить новые параметры (Speicher neue Parameter). Обратите внимание, что изменение

функциональности таймера приведет к перезагрузке блока управления.

#### *•* **Конфигурация**

Общая конфигурация CF Plus Контроллера может быть повторена для различных проектов. Для этого в данном поле предусмотрена возможность сохранения всех настроек блока управления локально на терминале. Чтобы сохранить данные, нажмите на кнопку Конфигурация (Konfiguration). Откроется окно, в котором, в свою очередь, есть две кнопки. Как видно из рисунка, 2.10верхняя кнопка Загрузить текущую конфигурацию (Download aktuelle Konfiguration ) может быть использована для загрузки сделанных настроек, а нижняя - для загрузки или импорта сохраненной конфигурации.

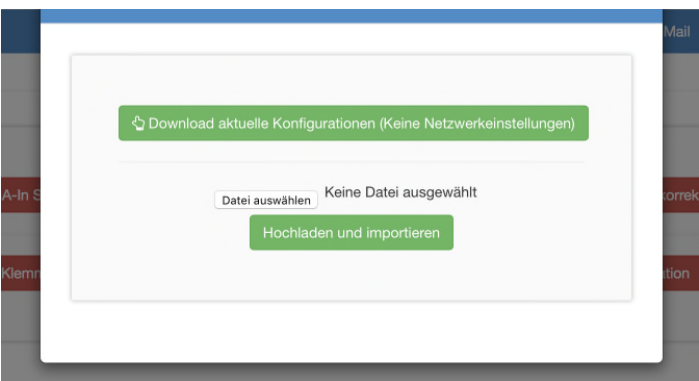

### Рисунок 2.10: Сохранение и загрузка конфигураций

# **2.2.7 Завершение сеанса через удаленный доступ**

Вкладка Logout (Выход) завершает текущее соединение с CF Plus Контроллером, которое через страницу входа в систему

http://visu.cfplus-controller.com

было начато . Это гарантирует, что никто из третьих лиц не сможет получить несанкционированный доступ к системе управления бассейном.

# **3 Монтаж**

# **3.1 Обзор**

CF Plus Контроллер имеет различные типы соединений, включая цифровые/аналоговые входы и цифровые/аналоговые выходы, которые могут быть использованы для считывания информации и управления оборудованием. Чтобы гибко реагировать на индивидуальные требования, CF Plus Контроллер может быть соединен с другими устройствами. Для этого используются различные сети. В приведенной ниже таблице [Таблица: представлен обзор возможностей подключения, которые предлагает блок управления.

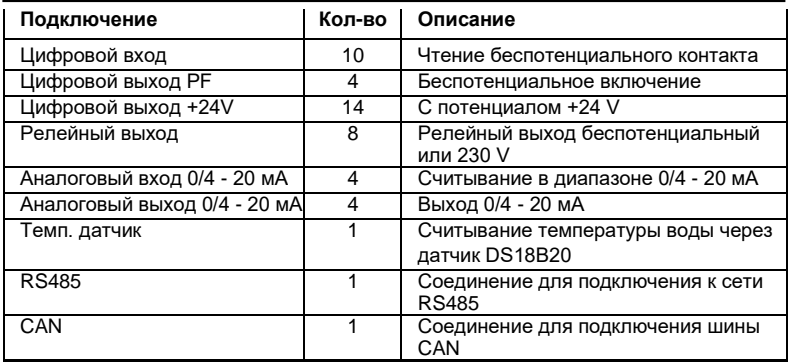

Таблица 3.1: Соединения CF Plus КОНТРОЛЛЕРА

# **3.2 Электромонтаж CF Plus-КОНТРОЛЛЕРА**

# **3.2.1 Аппаратное обеспечение**

В этом разделе описаны шаги по физическому сопряжению внешних устройств с CF Plus Контроллером. Для облегчения сборки для каждой комбинации показана схема. CF Plus Контроллер может быть быстро расширен функциями с помощью базовой платы, см. рисунок3.1,, и модульных плат для удовлетворения требований заказчика без значительных усилий по программированию.

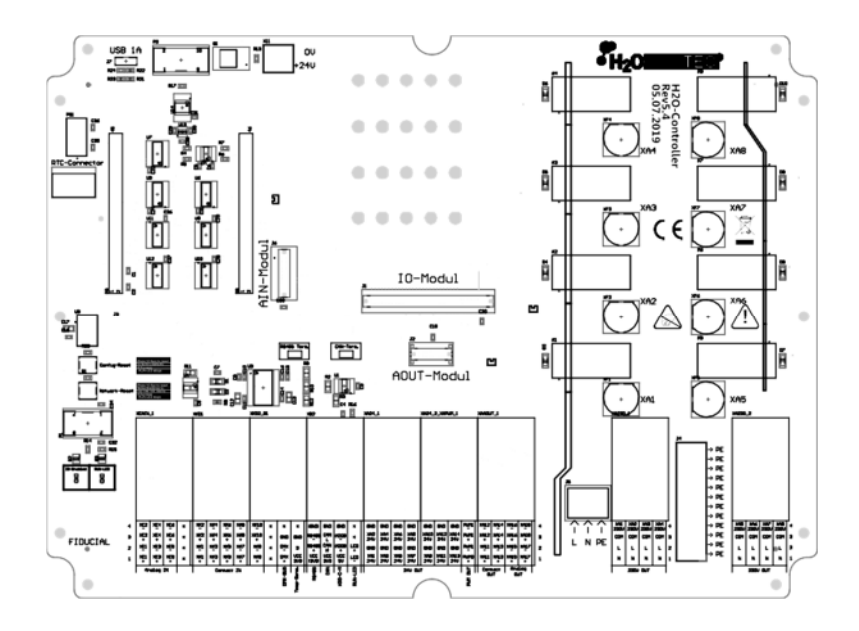

Рисунок 3.1: Базовая плата CF Plus Контроллера

Клеммная колодка, которая видна на рисунке, 3.2

позволяет подключать внешние устройства и датчики. В следующих подразделах описывается конфигурация по умолчанию, которая устанавливается при поставке, и соответствующая схема подключения терминала соответствующего типа.

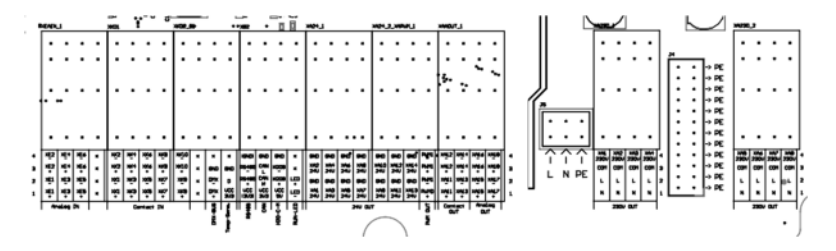

Рисунок 3.2: Клеммная колодка CF Plus-Контроллера

### **3.2.2 Схемы клемм**

#### **Напряжение сети**

Эта клемма является входом источника питания CF Plus Контроллера. Блок управления требует напряжения +24 V и минимального тока 0,5 A. Соответствующий блок питания прилагается к блоку управления. Следует обратить внимание на то, что питающий кабель не должен быть удлинен.

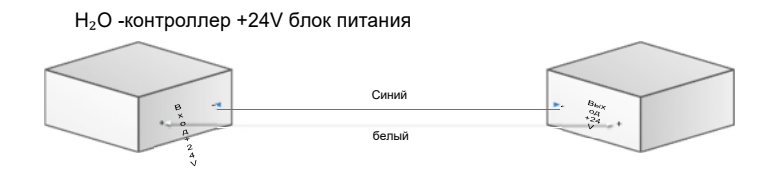

Рисунок 3.3: Проводка электропитания

## **Цифровые входы**

Цифровые входы позволяют считывать данные с контактов, не имеющих потенциала. Таким образом, можно считывать состояния реле или даже полупроводниковых переключателей.

Примеры: Обратная связь с крышкой, обратная связь с насосом GSA, обратная связь с наполнительным баком, обратная связь с поплавковым выключателем.

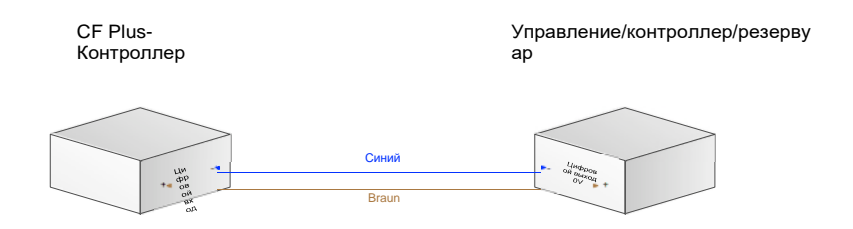

Рисунок 3.4: Электромонтаж цифрового входа

### **Схема электропроводки Stand 5.0:**

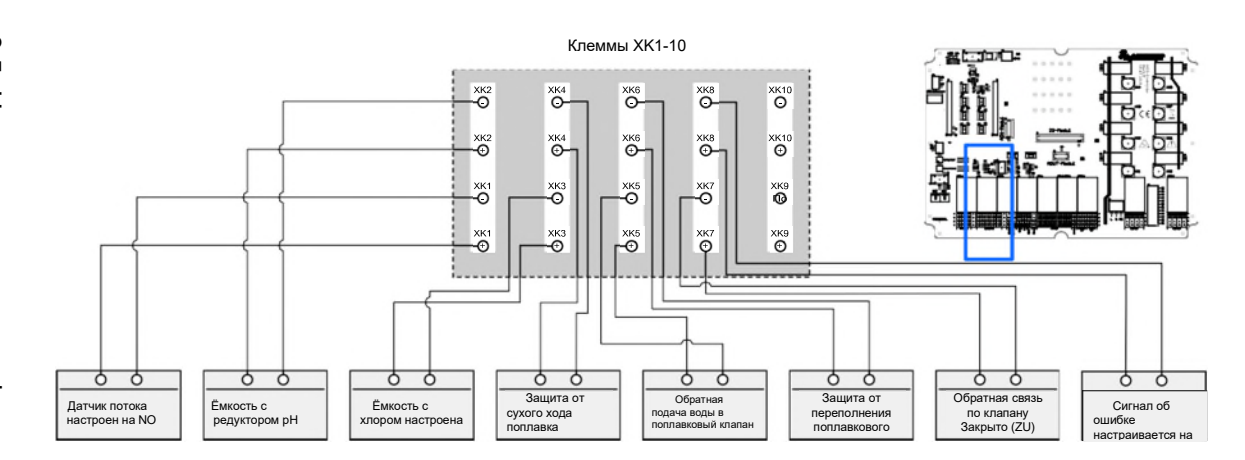

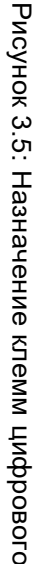

### Цифровые выходы/релейные выходы

Цифровые выходы ХА1 - Х14 на клеммных колодках ХА24 1 и ХА24 2 ХАРWM 1 с потенциалом +24 V могут быть использованы для переключения внешних реле или для передачи сигналов. Необходимо учитывать, что переключение реле работает только с реле +24 V. Кроме того, при подсоединении этих двух функций необходимо соблюдать полярность.

В то же время выходы ХА10-ХА14 могут использоваться параллельно как беспотенциальные выходы на клеммной колодке XAAOUT 1.

Для использования внутренних реле выходы ХА1- ХА8 предусмотрены параллельно в качестве управляющих.

Пример: Если клемма ХА1 коммутируется, то на клеммной колодке XA24 1 на клемму XA1 подается +24 V, а реле XA1, которое находится на клеммной колодке XA230 1. включается параллельно.

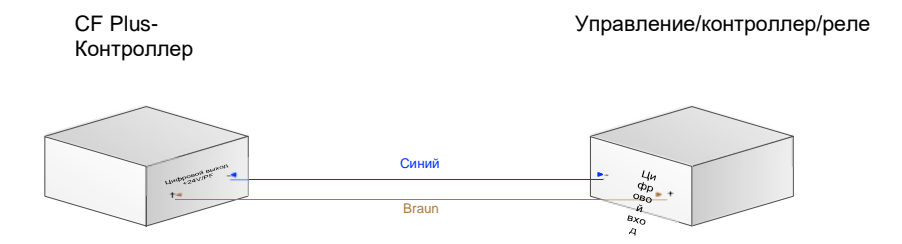

Рисунок 3.6: Электромонтаж цифрового выхода

### Схема электропроводки Stand 5.0:

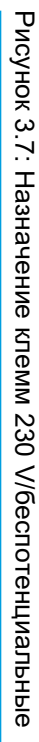

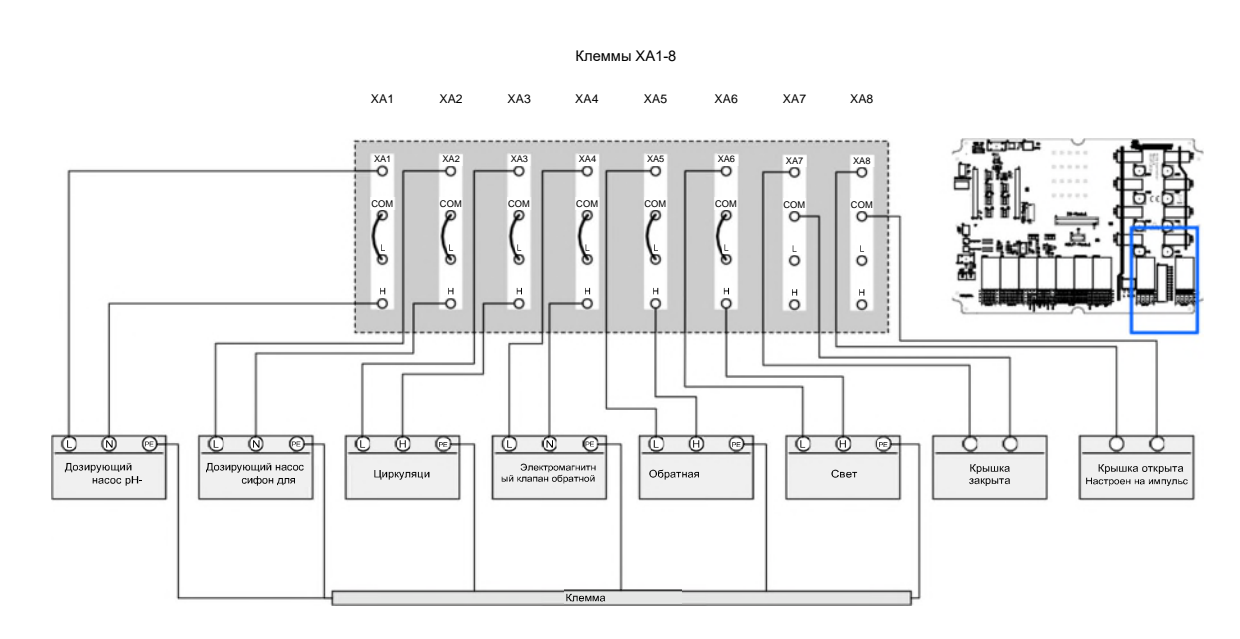

SS

#### **Аналоговые входы**

Аналоговый токовый интерфейс обеспечивает возможность считывания измеренных значений внешними контроллерами. Здесь снова необходимо обратить внимание на полярность. Интерфейс мА позволяет надежно передавать сигналы на большие расстояния, поскольку ток очень нечувствителен к помехам. При использовании этого способа важно, чтобы передатчик и приемник имели одинаковые настройки, чтобы сигнал мог быть оценен правильно. Следующие параметры должны совпадать:

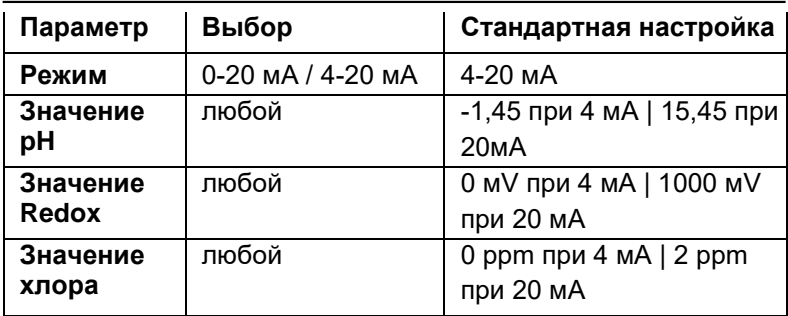

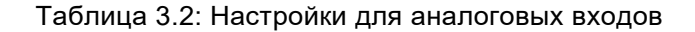

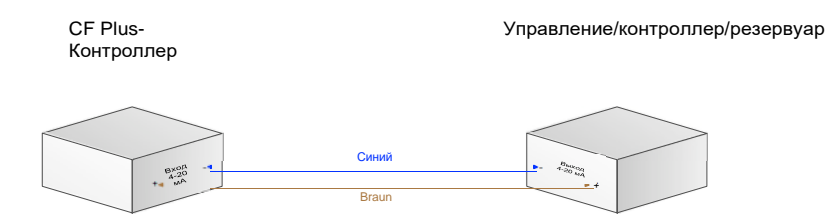

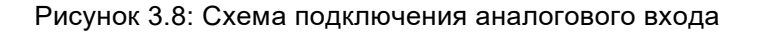

#### **Аналоговые выходы**

Выход 0/4-20 мА можно использовать для передачи информации на другие устройства с помощью сигнала мА. Следует учитывать, что приемник должен быть настроен так, чтобы сигнал интерпретировался правильно. Как описано ранее, для защиты электроники необходимо обращать внимание на полярность соединений.

Пример: параметр для преобразователя частоты

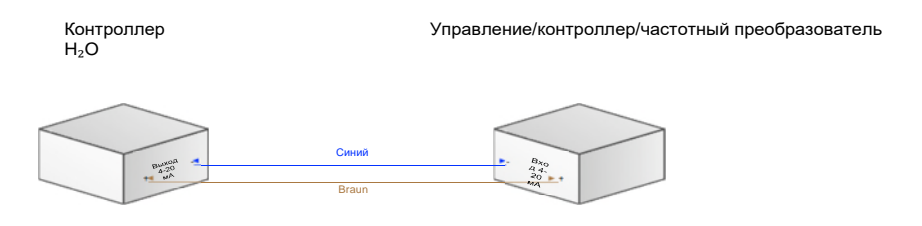

Рисунок 3.9: Схема подключения аналогового выхода

**Схема электропроводки Stand 5.0:** 

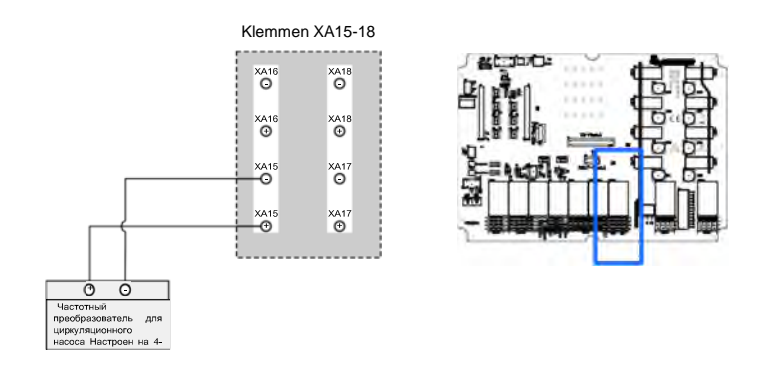

Рисунок 3.10: Назначение клемм аналогового выхода

# 3.2.3 IP-соединение

CF Plus Контроллер не поставляется с фиксированным IPадресом. Для настройки устройства оно получает необходимые параметры IP от сервера DHCP. Кроме того, для включения блока управления в сеть выведен кабель Ethernet. Если адреса не соответствуют существующей сети, необходимо произвести корректировку. Для открытия визуализации либо отдельный компьютер с интерфейсом RJ45 должен быть адаптирован к диапазону адресов блока управления, либо для открытия визуализации используется интерфейс WLAN блока управления. Более подробная информация об установке описана в следующем разделе.

#### Интеграция в существующую сеть

В этом случае диапазон адресов должен быть адаптирован к домашней сети, как описано выше. Предварительно смонтированный кабель Ethernet можно использовать для подключения блока управления K сети ПОМОШЬЮ  $\mathbf{C}$ коммутатора.

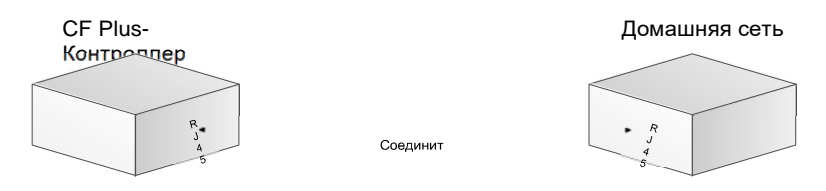

Рисунок 3.11: Подключение с помощью домашней сети

Доступ через портал http://visu.cfplus-controller.com

Если в сети активен сервер DHCP, блоку управления присваивается IP-адрес. Пока автоматически сеть подключена к Интернету, блок управления будет пытаться подключиться к серверу. Если известны имя пользователя и пароль. то теперь можно войти в систему через портал http://visu.cfplus-controller.com.

## Доступ через интерфейс WLAN:

Блок управления предлагает внешний интерфейс WLAN, который имеет фиксированный IP-адрес. Этот адрес не меняется в течение всего времени и поэтому может быть использован как легкий доступ к визуализации в любое время. Для этого устройство с поддержкой Wi-Fi должно подключиться с помощью SSID WLAN cfplus Label и пароля. Затем интерфейс может быть доступен с IP-адресом 192 252 1 1

### Сохранить IP-адрес локальной сети:

Если к интерфейсу есть доступ, то входная панель сетевых настроек в разделе Параметры на странице Настройки предлагает возможность установить фиксированный IPадрес. Для этого IP-информация, уже назначенная DHCPсервером, может быть заимствована или адаптирована по необходимости. Важно, чтобы до тех пор, пока вы хотите назначить статический IP-адрес, вы деактивировали функцию DHCP.

## **Подключение узла DMX Artnet**

Через так называемый узел Artnet данные DMX могут передаваться по протоколу Artnet. Для этого узел Artnet должен быть подключен к сети, в которой находится CF Plus Контроллер. Структуру можно увидеть на.Рисунок 3.12 Важно, чтобы узлу Artnet был присвоен IP-адрес, подходящий для домашней сети, и введен в CF PLUS КОНТРОЛЛЕР.

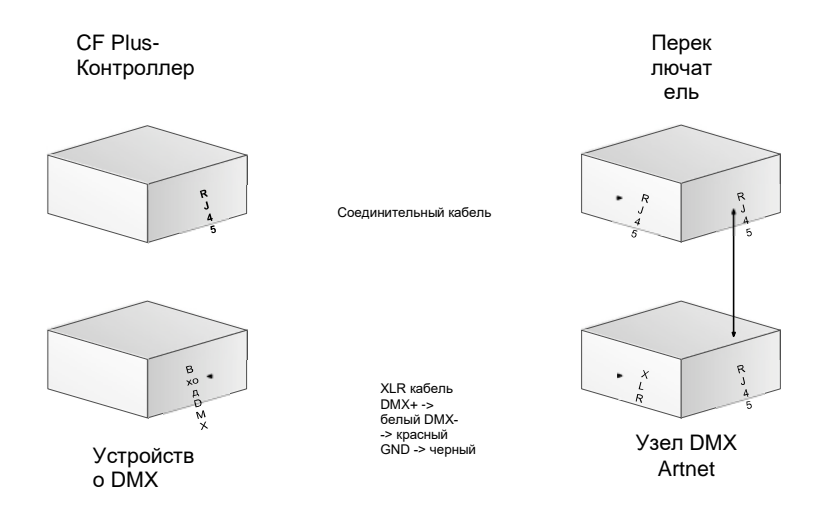

Рисунок 3.12: Подключение узла DMX Artnet

## **Шлюз UMTS**

Если нет возможности интегрировать CF Plus Контроллер в существующую сеть, для удаленного доступа можно использовать шлюз UMTS. Для этого прилагаемому UMTSключу требуется исправная SIM-карта с достаточным объемом данных. SIM-карта должна иметь деактивированный PINкод, чтобы связанный с ней маршрутизатор мог использовать карту без ввода PIN-кода.

# **3.2.4 Подключение к Modbus**

Блоки управления часто предлагают возможность обмена данными по протоколу Modbus. CF Plus Контроллер может выступать в качестве ведущего устройства для запроса информации. Протокол основан на TCP/IP и поэтому может быть легко интегрирован в сеть. Еще следует отметить, что диапазон адресов CF Plus Контроллера должен быть совместим с существующим диапазоном адресов.

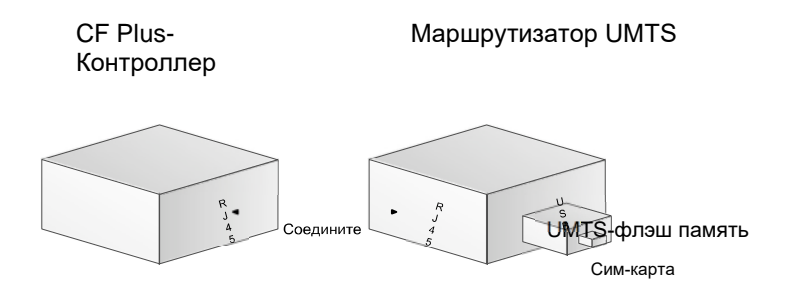

Рисунок 3.14: Подключение с помощью шлюза UMTS

Если сеть соответствует (см. 3.2.3). Ведомые устройства Modbus также должны находиться в одном адресном пространстве.

ней стать с просторонных составительность с составительность с просторонных составительность с просторонных со<br>Наставительных составительных составительных составительных составительных составительных составительных соста

# **4 Устранение неисправностей**

# **4.1 Сеть**

- *•* Нет доступа через сеть
	- 1. Подключите маршрутизатор и CF Plus Контроллер друг к другу.
	- 2. Включите маршрутизатор и подождите, пока система загрузится.
	- 3. Обеспечьте CF Plus Контроллер напряжением

ней стать с просторонных составительность с составительность с просторонных составительность с просторонных со<br>Наставительных составительных составительных составительных составительных составительных составительных соста

ней стать с просторонных составительность с составительность с просторонных составительность с просторонных со<br>Наставительных составительных составительных составительных составительных составительных составительных соста

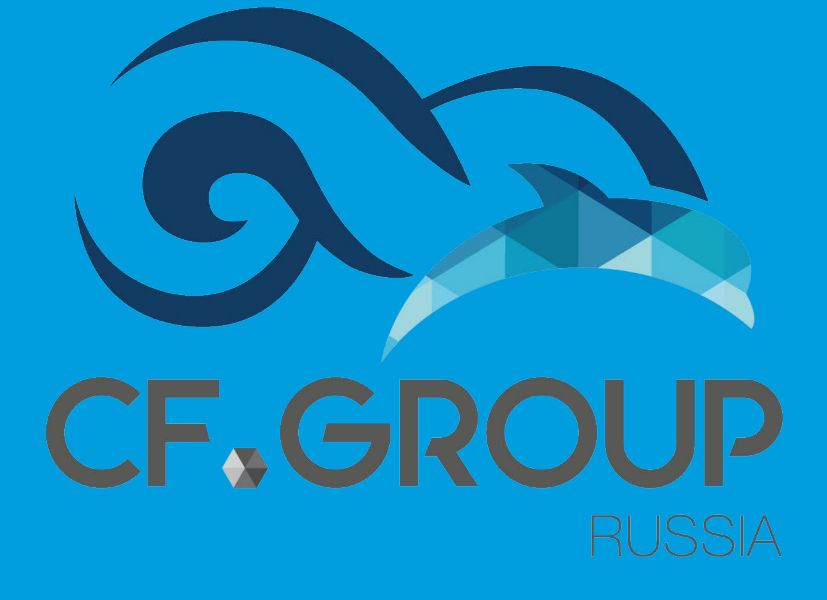